Трофимов П.В. учитель информатики школа № 8 г. Старая Русса

 $\mathcal{L}^{\prime\prime}$ 

#### Векторная графика. Рисуем солнышко

**Сегодня вы научитесь:**

1.Рисовать во в<mark>строенном графическом редактор</mark>е (MS Word, OpenOffice.org Writer).

2.Создавать и редактировать векторные рисунки.

3.Использовать градиентные заливки.

# Выполнение упражнения

- Включите **панель рисования** одним из следующих способов:
- выполните **Вид Панели инструментов Рисование**;
- в контекстном меню любой панели (оно вызывается щелчком правой кнопки мыши) выберите Рисование;
- нажмите кнопку Рисование на панели инструментов.
- В любом случае появится (или пропадёт, если она была включена) панель рисования. Обычно она располагается в нижней части окна. С ней мы сегодня и работаем.

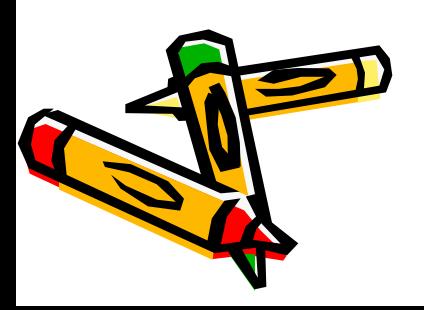

# 2. Заливка Нарисуйте жёлтый круг

- нажмите кнопку **Овал** нарисуйте круг диаметром около 4-5 см
- раскройте список Цвет заливки и выберите жёлтый цвет;
- в списке Цветлиний выберите Нетлиний:

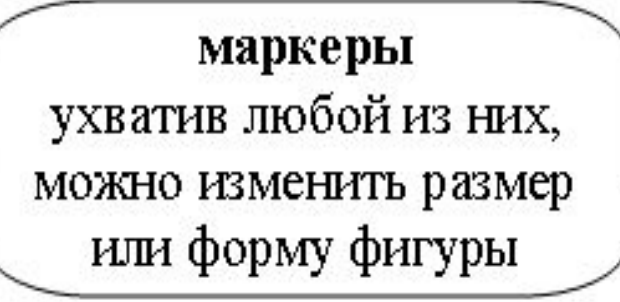

◻

3

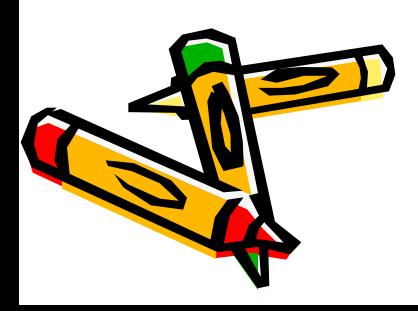

# 3. Группировка. Рисуем глаз

4

выделены оба

эллипса

- изобразите рядом с жёлтым кругом белый эллипс;
- нарисуйте рядом ещё один эллипс поменьше и залейте его чёрным цветом;
- переместите чёрный эллипс на белый;
- выделите чёрный эллипс;
- удерживая нажатой клавишу Shift, щёлкните по белому эллипсу - теперь выделены ех образллипса:

## 3. Группировка. Рисуем глаз

5

- выполните **Действия Группировать**;
- переместите глаз на мордочку;
- с помощью клавиши Ctrl скопируйте глаз:

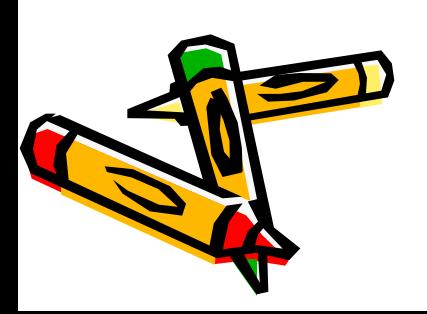

### **4. Дуга. Изменение формы Рисуем носик:**

- выполните **Автофигуры - Основные фигуры - Дуга**;
- нарисуйте дугу;
- ухватите один из ромбиков-маркер разверните дугу примерно на три  $\begin{bmatrix} yx$ ватись за маркер и<br>круга; круга;

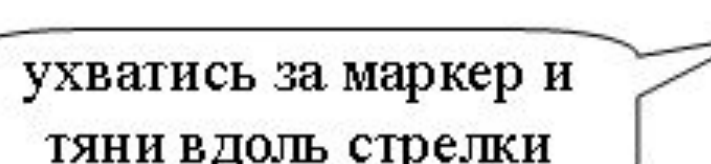

6

α

α

α

α

□

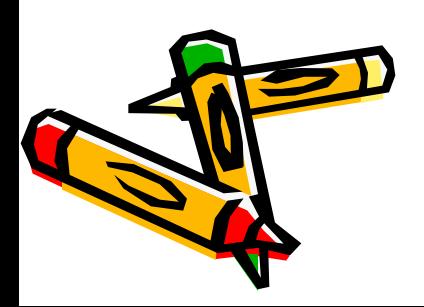

### **4. Дуга. Изменение формы Рисуем носик:**

7

- ухватив за угловой белый маркер, измените размер и форму дуги:
- нажмите кнопку *СȁоȀодное ȁрǿщение* за один из зелёных круглых маркеров разверните дугу;
- переместите носик на мордочку, если требуется, залейте его жёлтым

цветом:

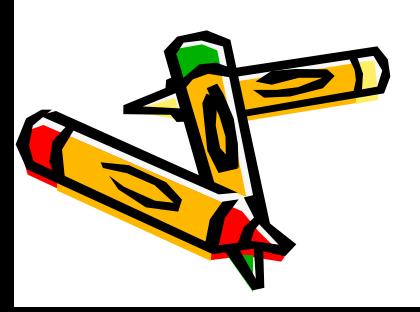

#### 5. Рисование и изменение линий. Рисуем улыбку:

- выполните **Автофигуры Линии Кривая**;
- щелчками изобразите улыбку:

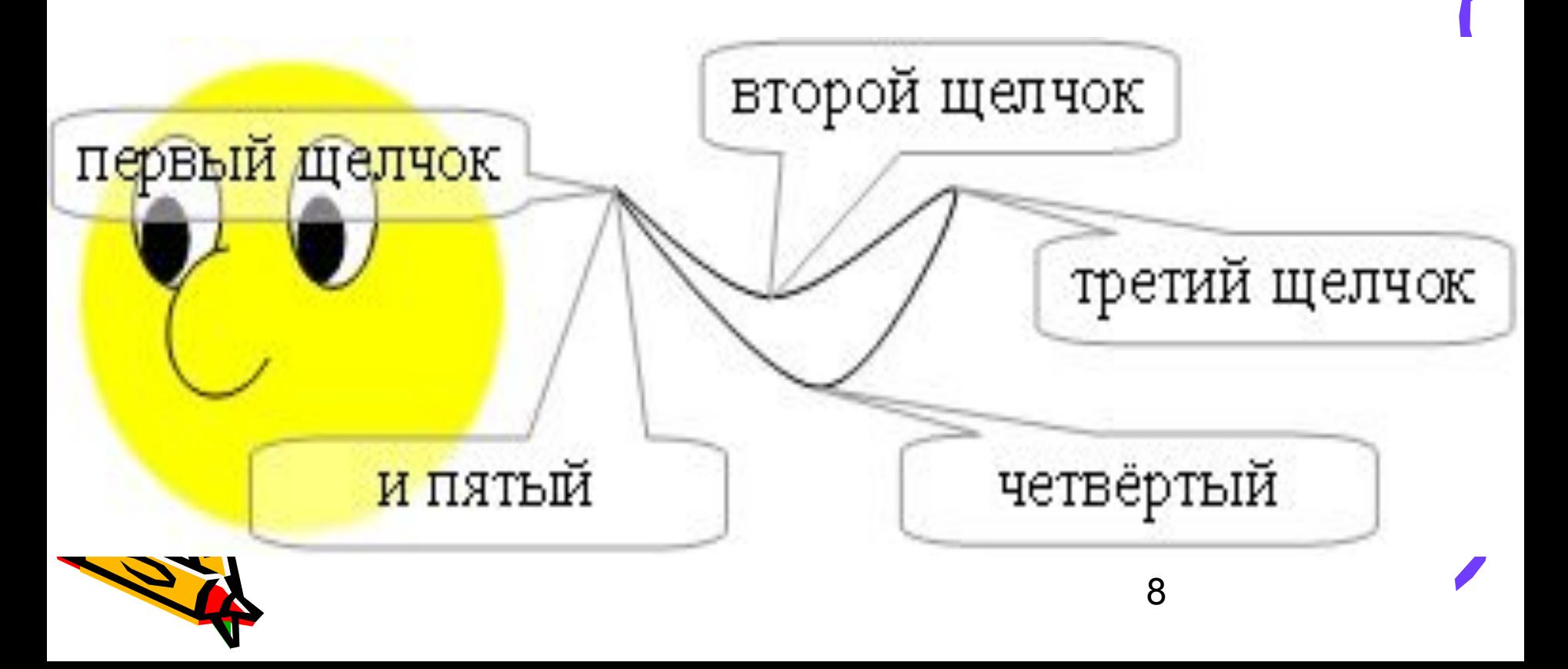

- скопируйте улыбку и выделите одну из них;
- выполните **Действия Начать изменение узлов** - в местах, где вы щёлкали мышкой, появились маленькие квадратики-маркеры:
- эти маркеры можно перемещать, и за ними будет следовать форма линии:

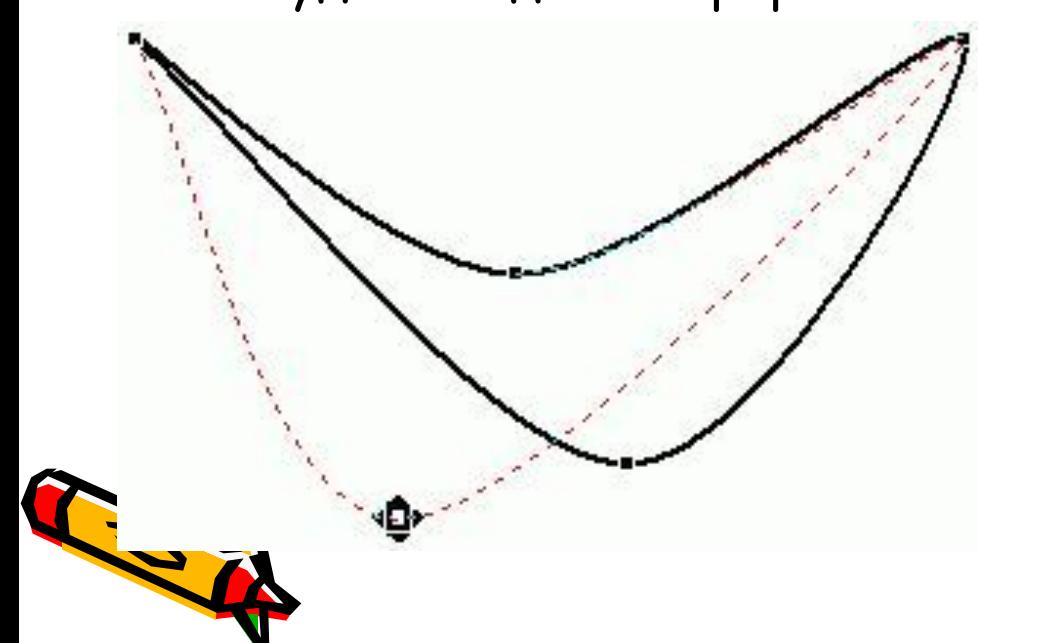

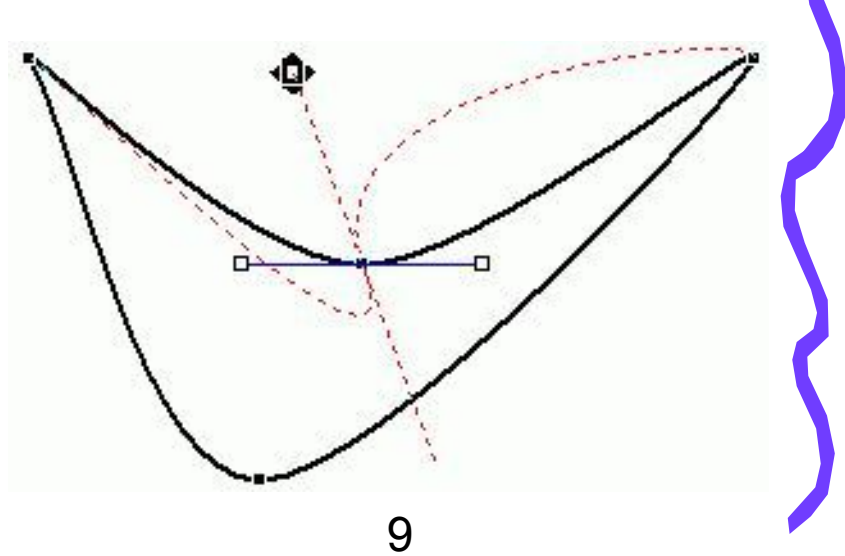

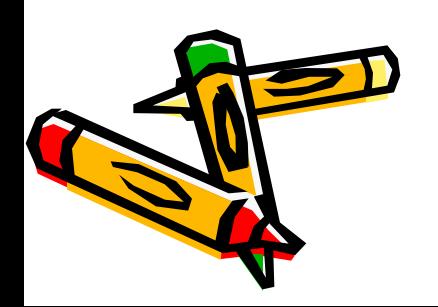

• вернёмся к улыбке - закрасьте её, измените размер и переместите на мордочку:

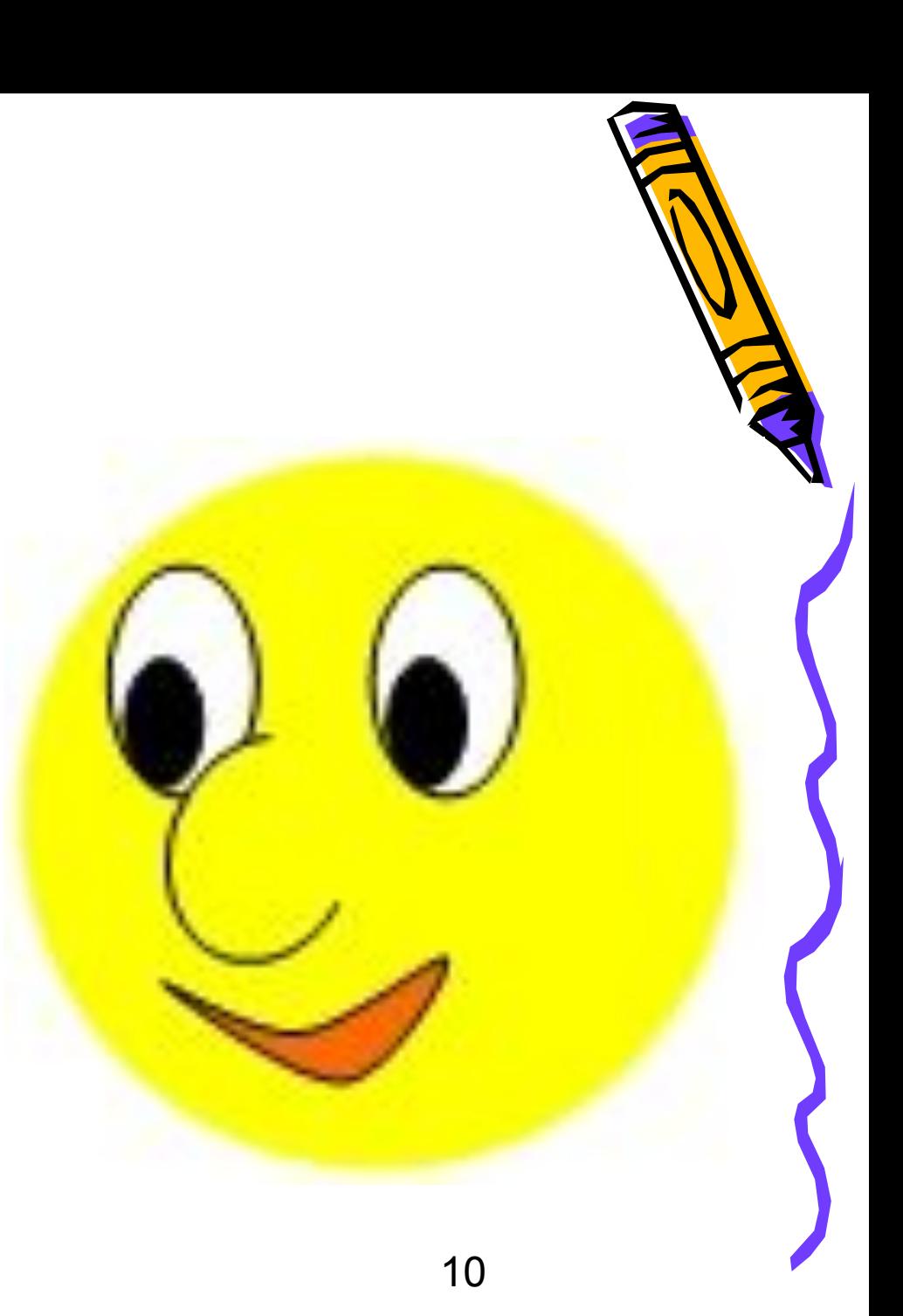

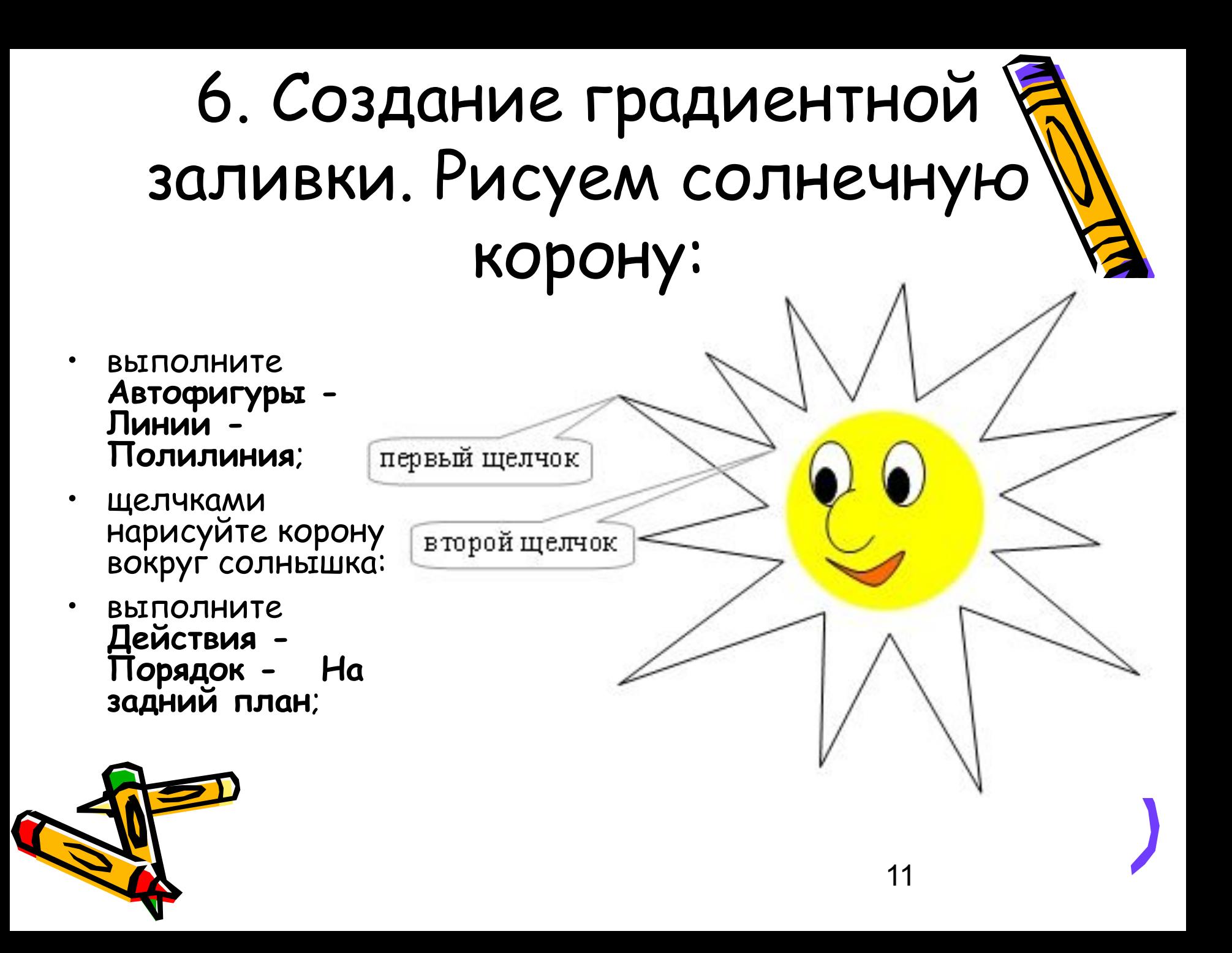

#### 6. Создание градиентной заливки. Рисуем солнечную корону:

- раскройте список Цвет заливки и выберите Способы заливки...;
- в раскрывшемся окне установите опции

согласно рисунку:

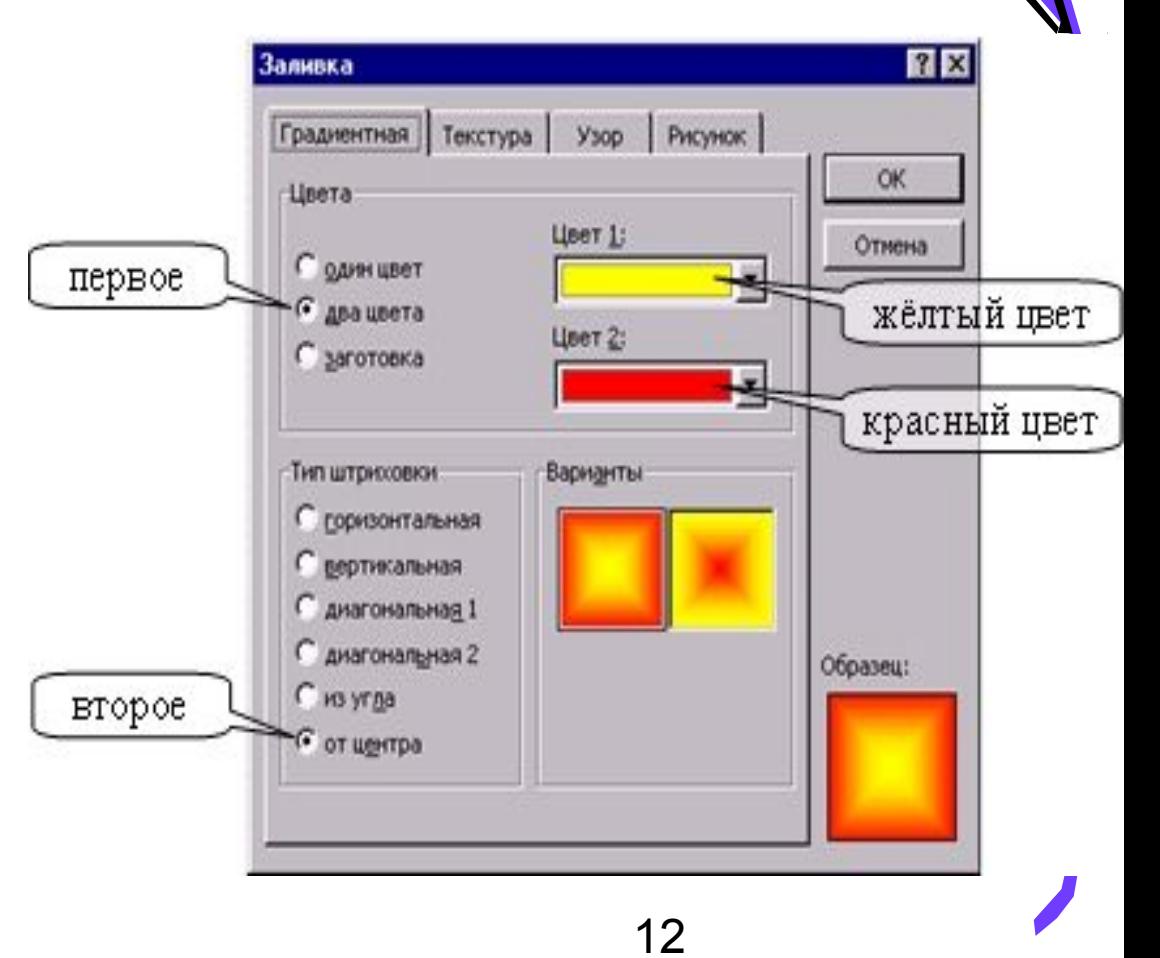

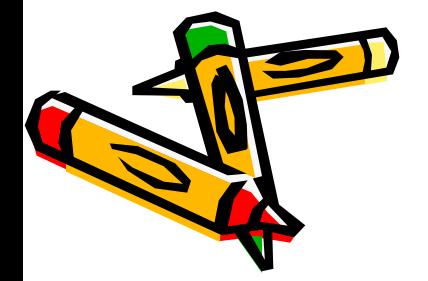

#### 6. Создание градиентной заливки. Рисуем солнечную корону:

выберите для короны жёлтый цвет линий.

Вот что должно

получиться

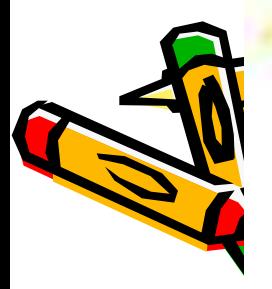

#### Для тех, кто справился с предыдущим заданием рекомендуем самостоятельно

дополнить рисунок

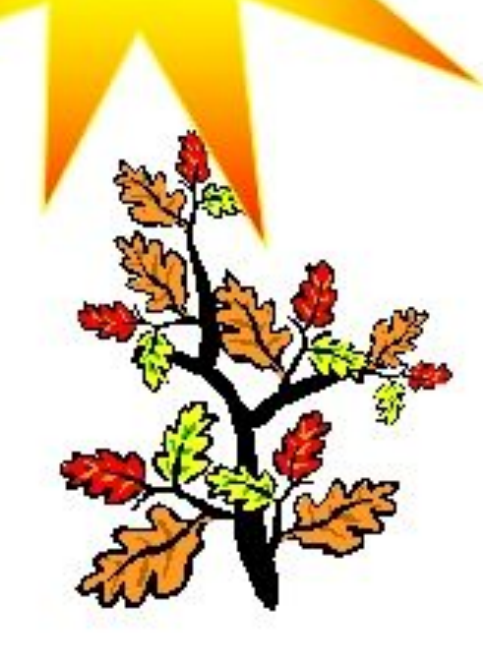